#### Kommentar

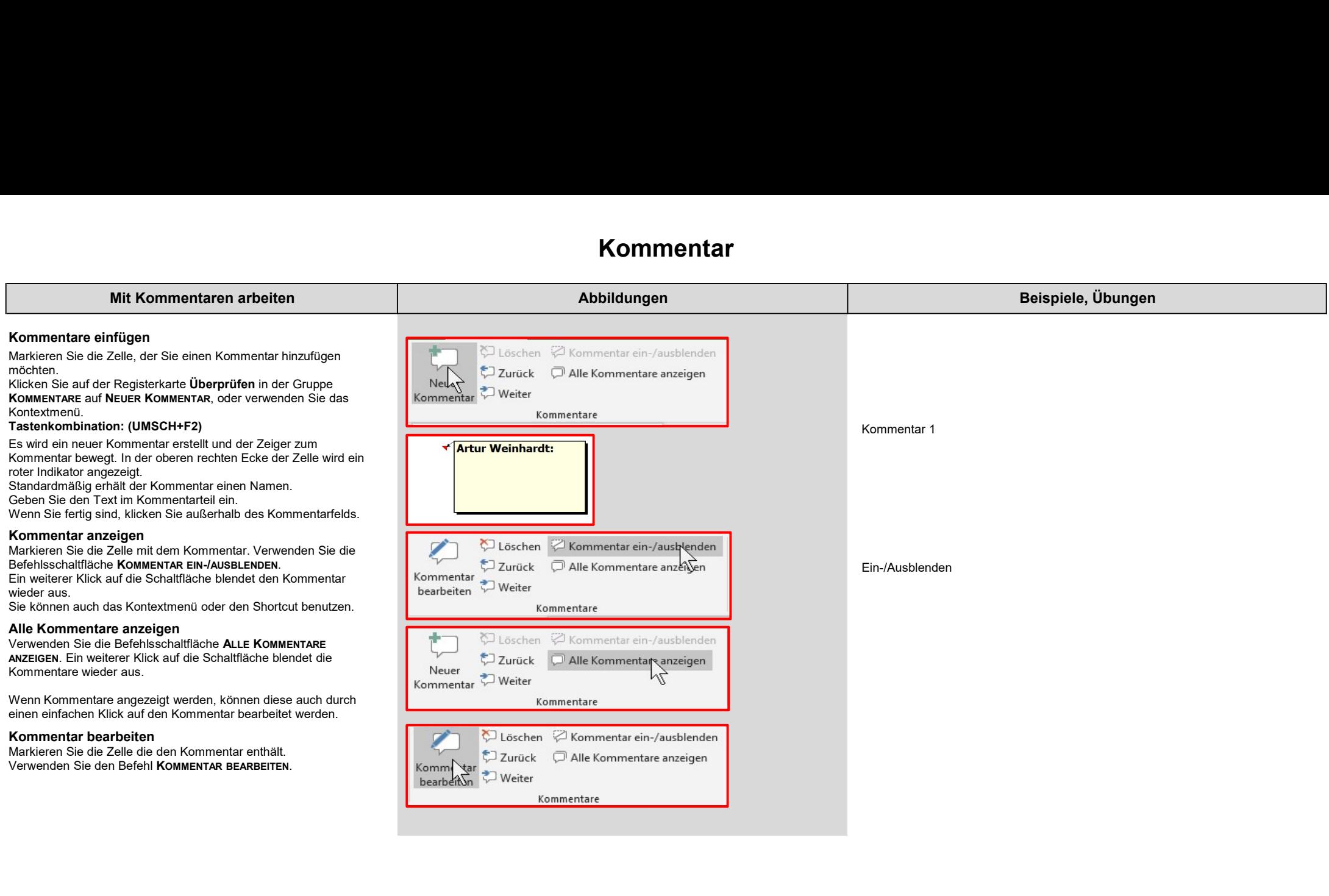

#### Kommentar

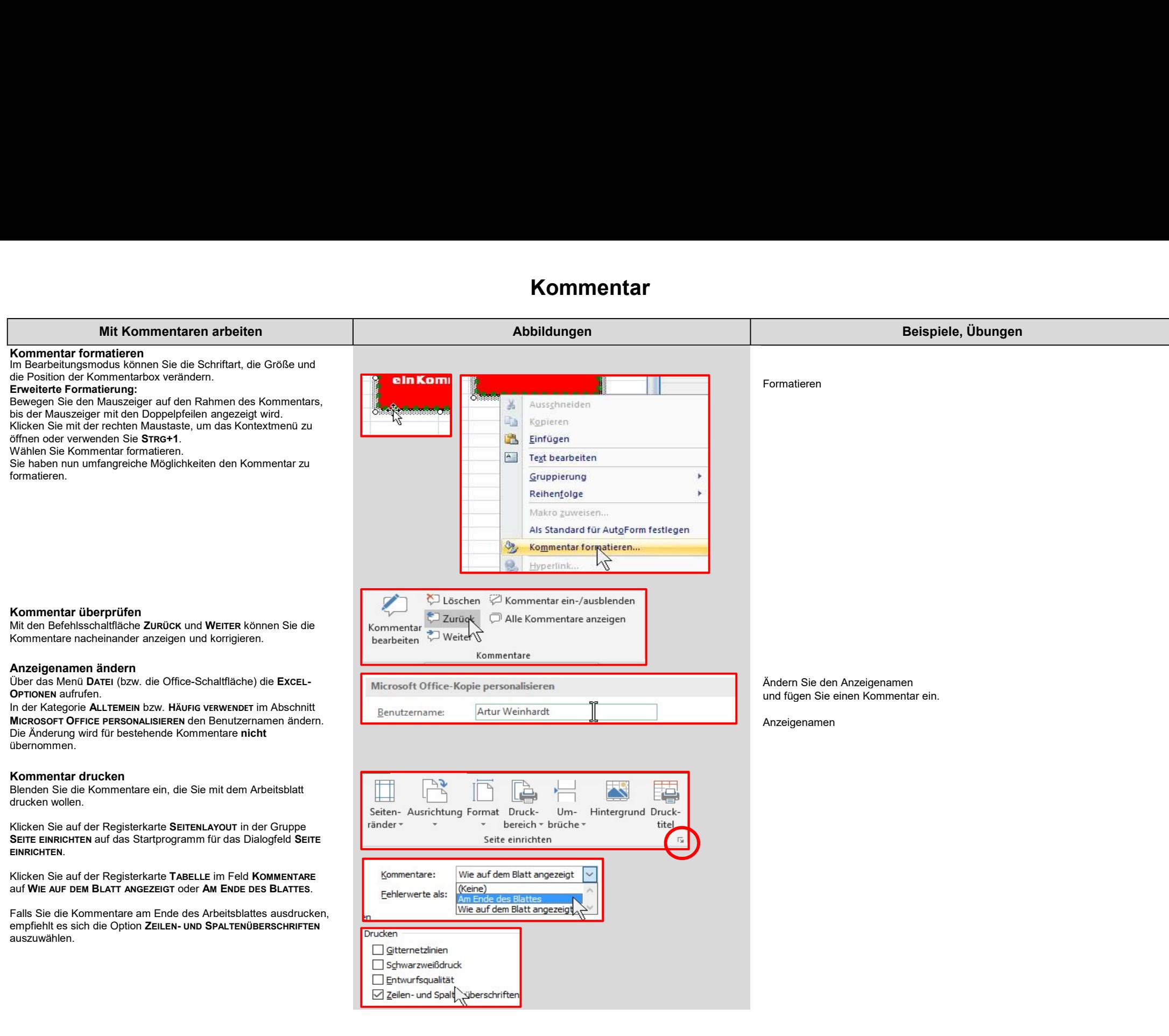

## **Textfeld**

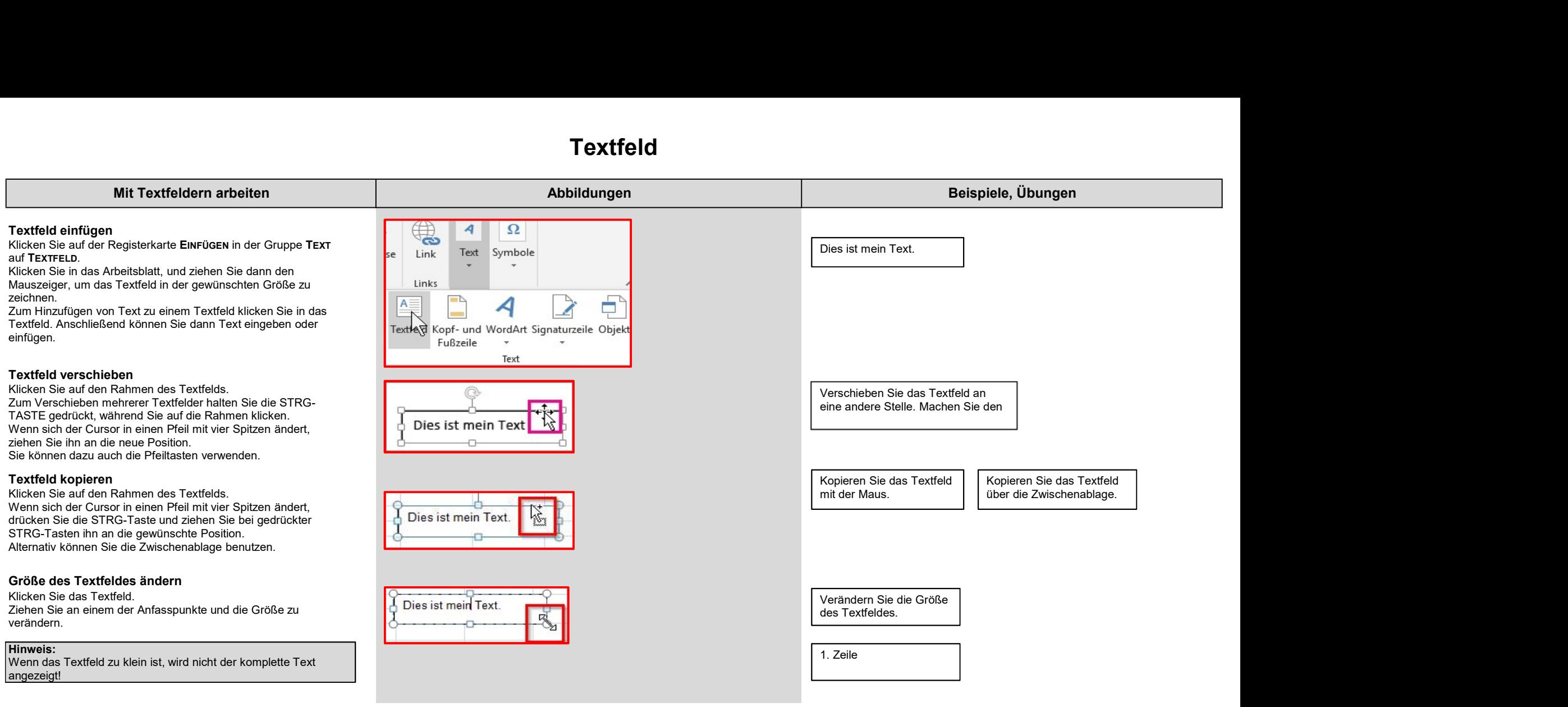

### **Textfeld**

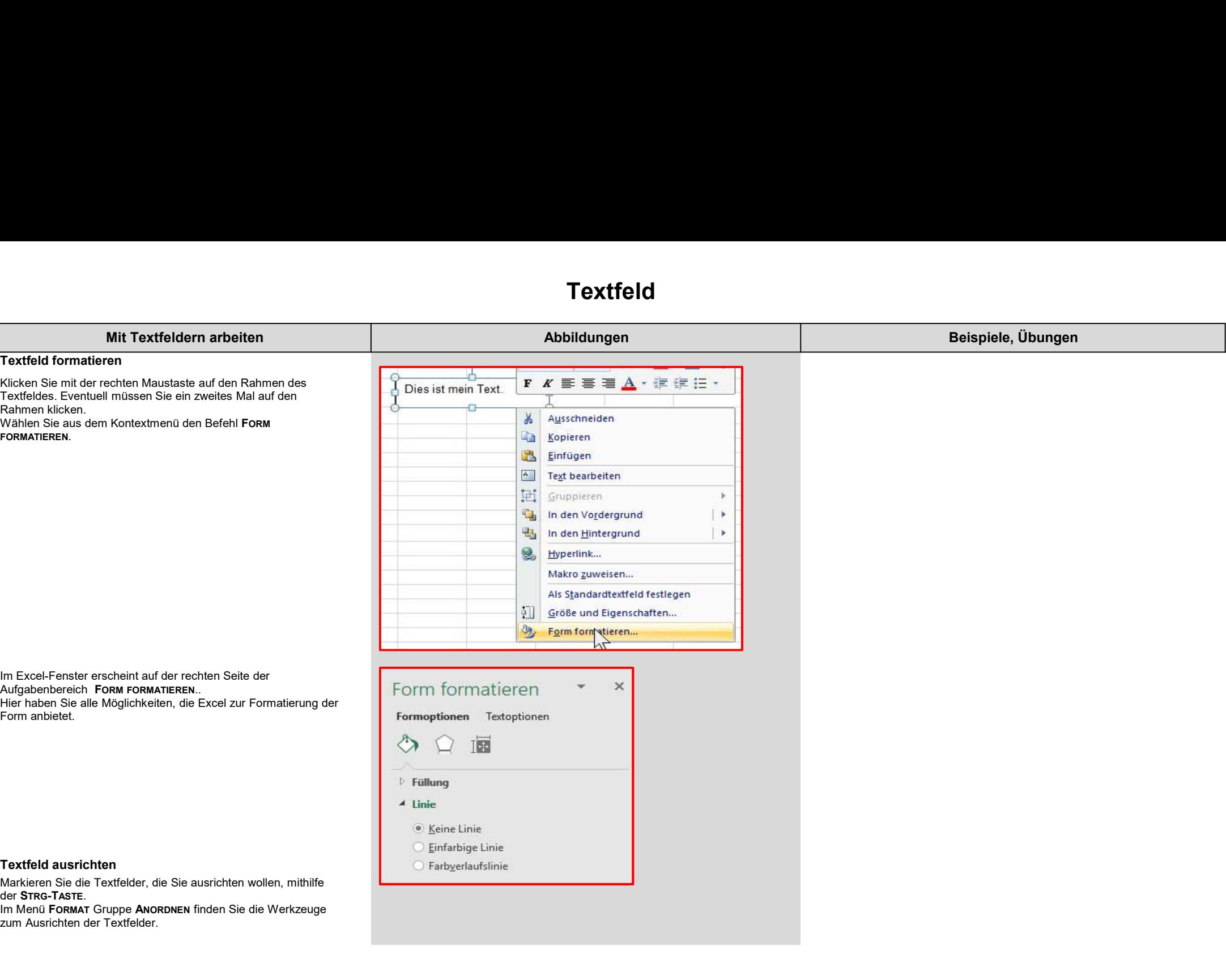

#### Formen

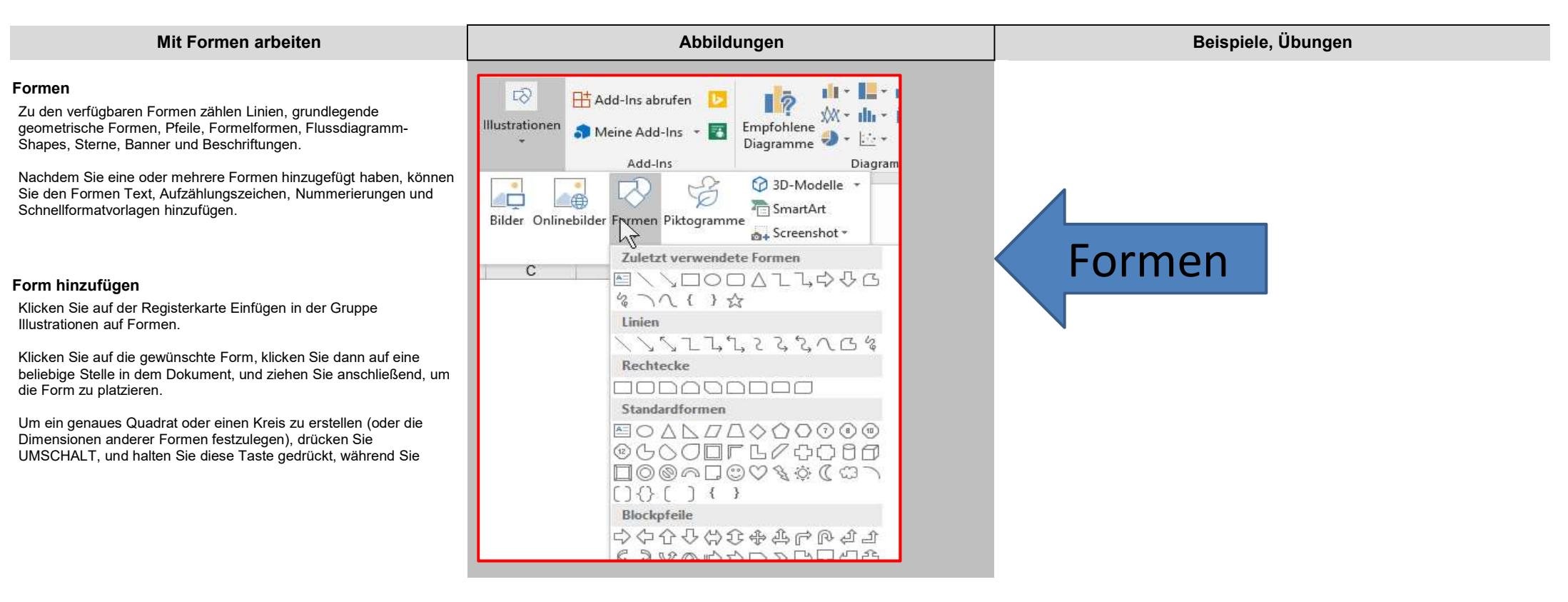

#### Formen

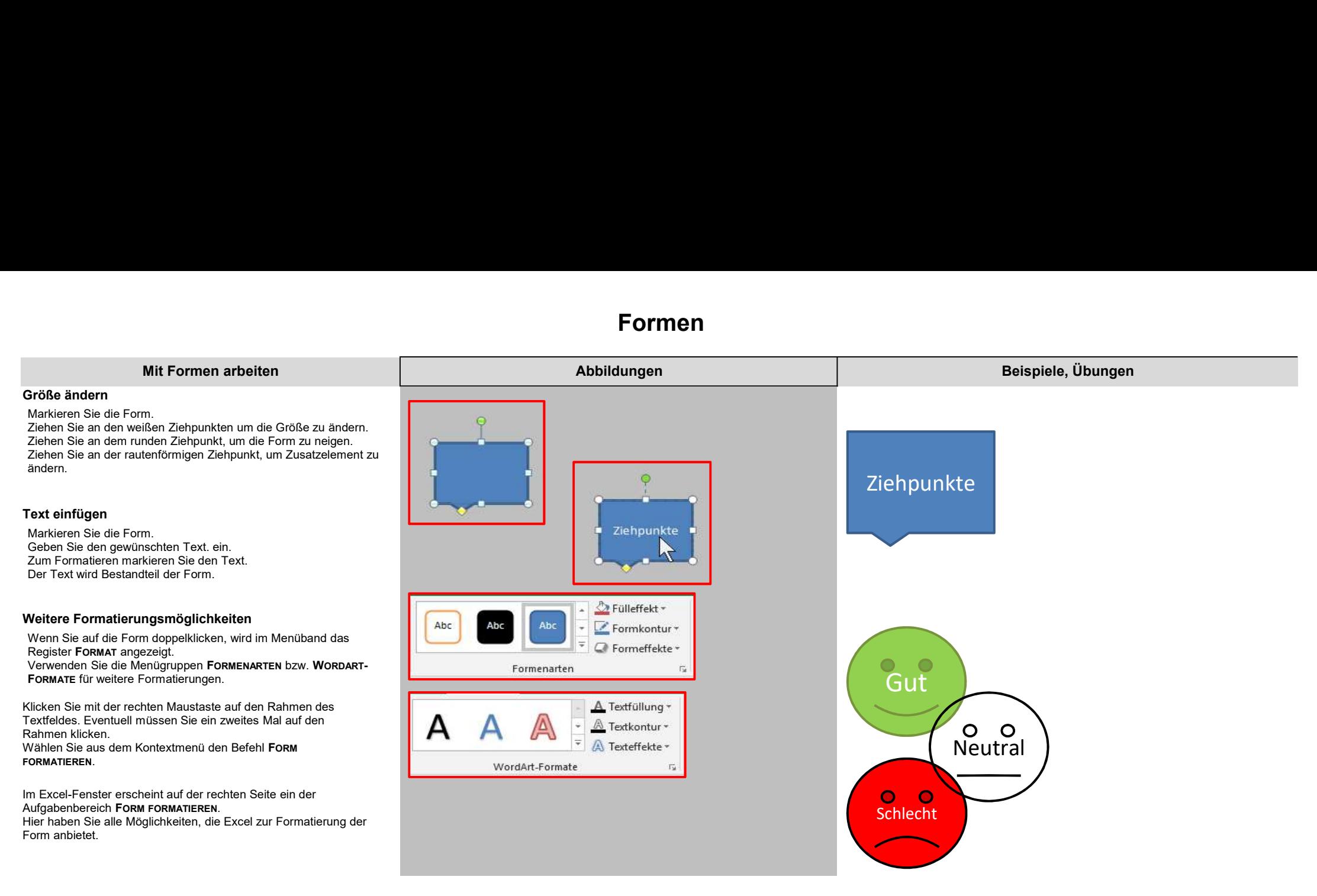

#### Bilder

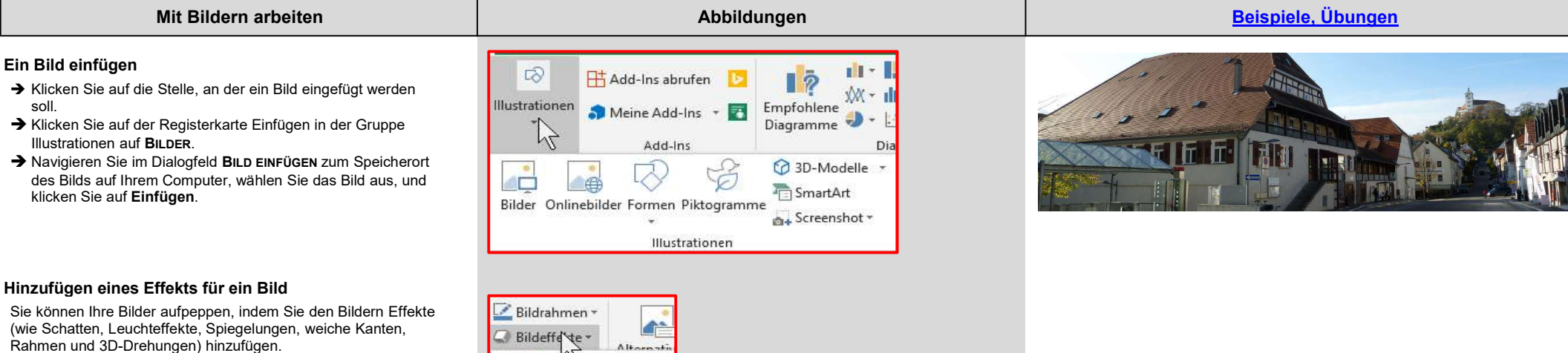

- → Doppelklicken Sie auf das Bild, dem Sie einen Effekt hinzufügen möchten.
- **→** Klicken Sie auf der Registerkarte FORMAT in der Gruppe BILDFORMATVORLAGEN auf BILDEFFEKTE

Führen Sie eine oder mehrere der folgenden Aktionen aus:

- **→** Zum Hinzufügen oder Ändern einer integrierten Kombination von Effekten zeigen Sie auf VOREINSTELLUNG, und klicken Sie auf den gewünschten Effekt.
- → Zum Hinzufügen oder Ändern eines Schattens zeigen Sie auf SCHATTEN, und klicken Sie auf den gewünschten Schatten.
- $\rightarrow$  Zum Hinzufügen oder Ändern einer Spiegelung zeigen Sie auf SPIEGELUNG, und klicken Sie auf die gewünschte Spiegelungsvariante.
- → Zum Hinzufügen oder Ändern eines Leuchteffekts zeigen Sie auf LEUCHTEN, und klicken Sie auf die gewünschte Leuchtvariante.
- → Zum Hinzufügen oder Ändern einer weichen Kante zeigen Sie auf WEICHE KANTEN, und klicken Sie auf die gewünschte Kantengröße.
- → Zum Hinzufügen oder Ändern einer Kante zeigen Sie auf ABSCHRÄGUNG, und klicken Sie auf die gewünschte Abschrägung.
- **→** Zum Hinzufügen oder Ändern einer 3D-Drehung zeigen Sie auf 3D-DREHUNG, und klicken Sie auf die gewünschte Drehung.

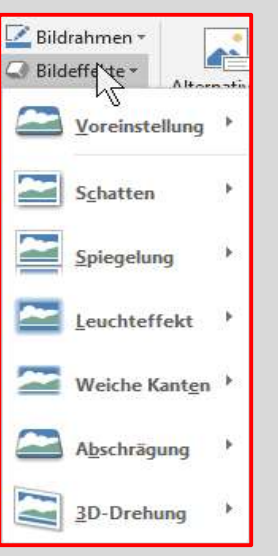

1

#### Bilder

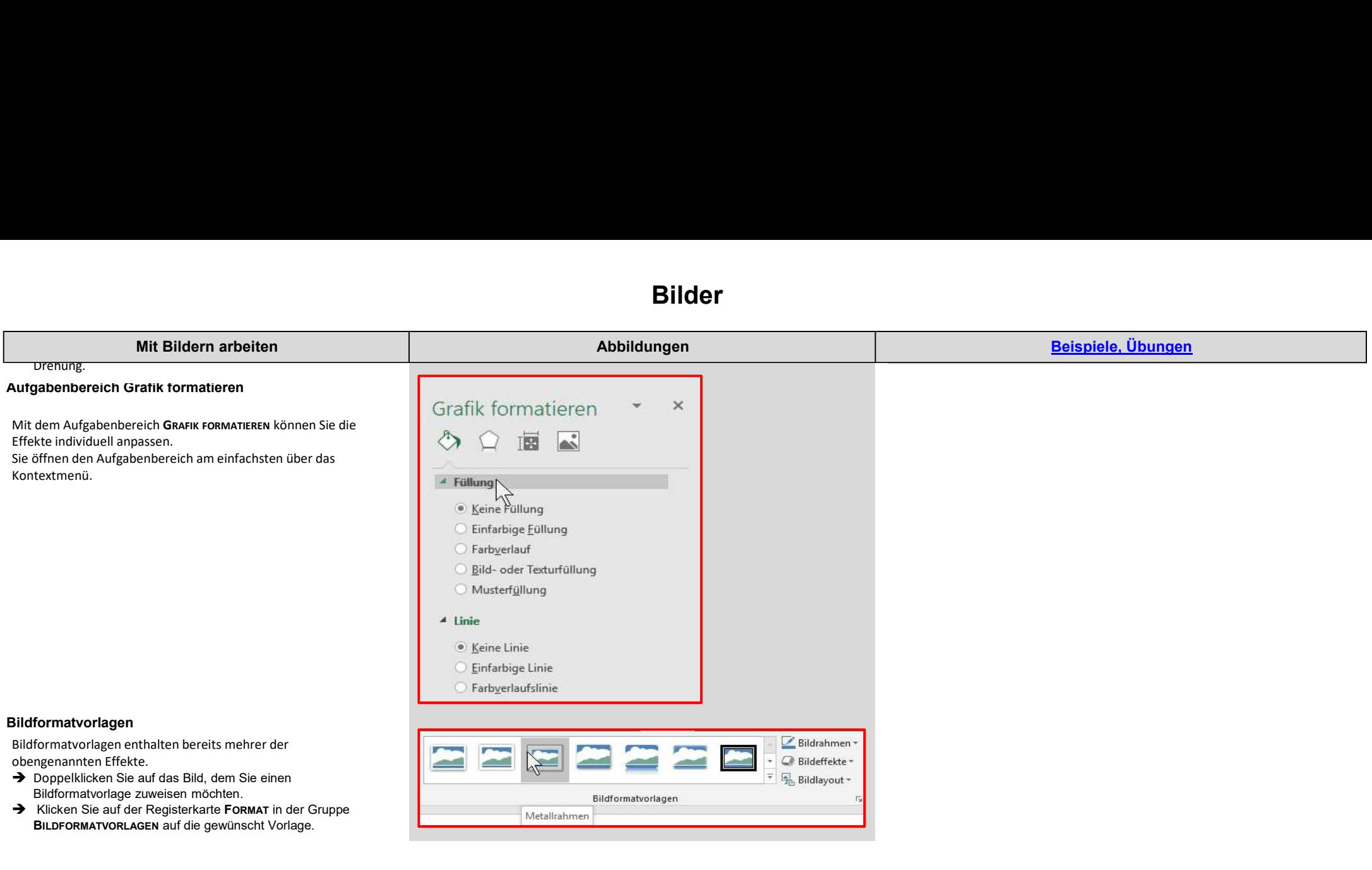

## Hyperlink

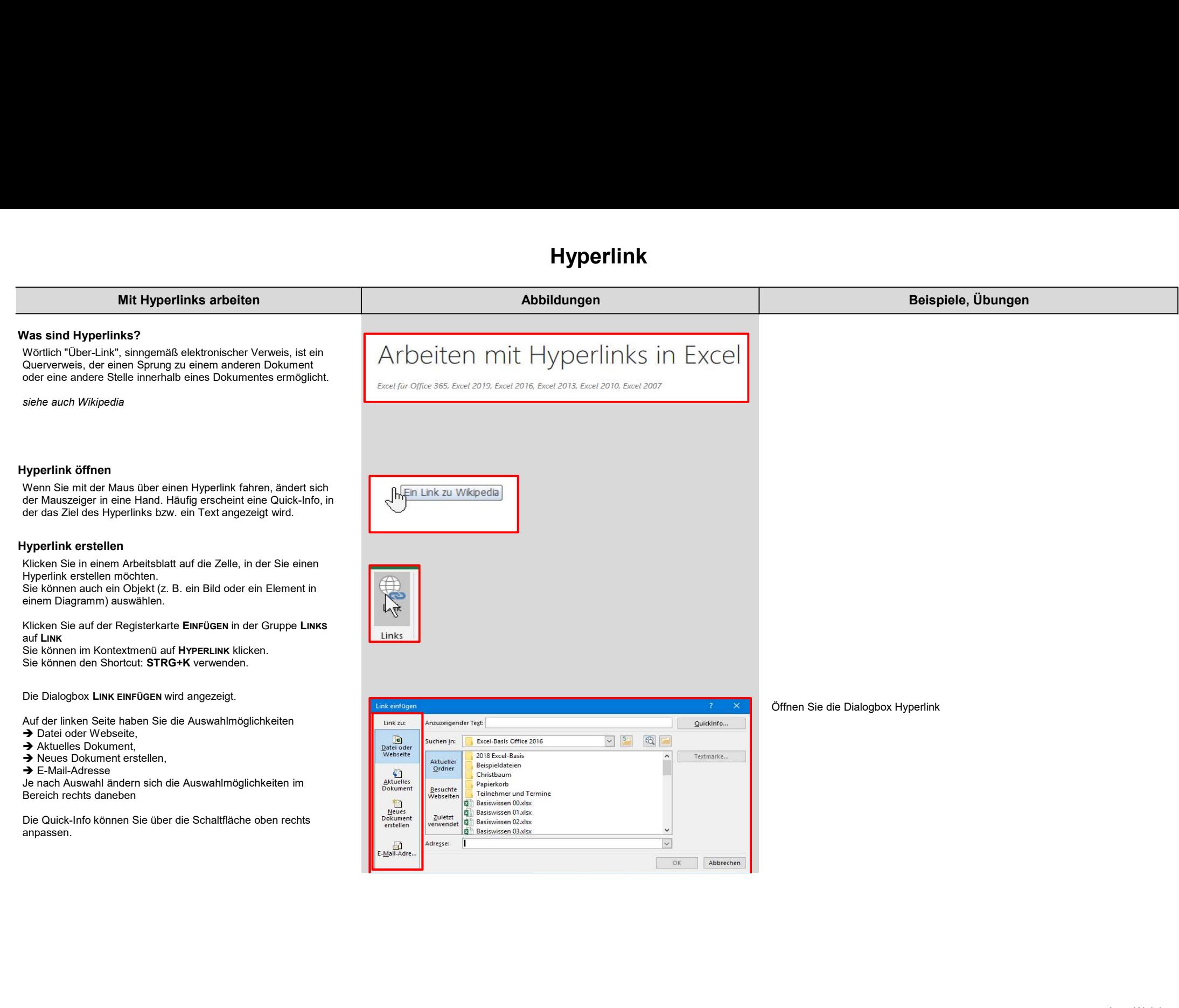

# Hyperlink

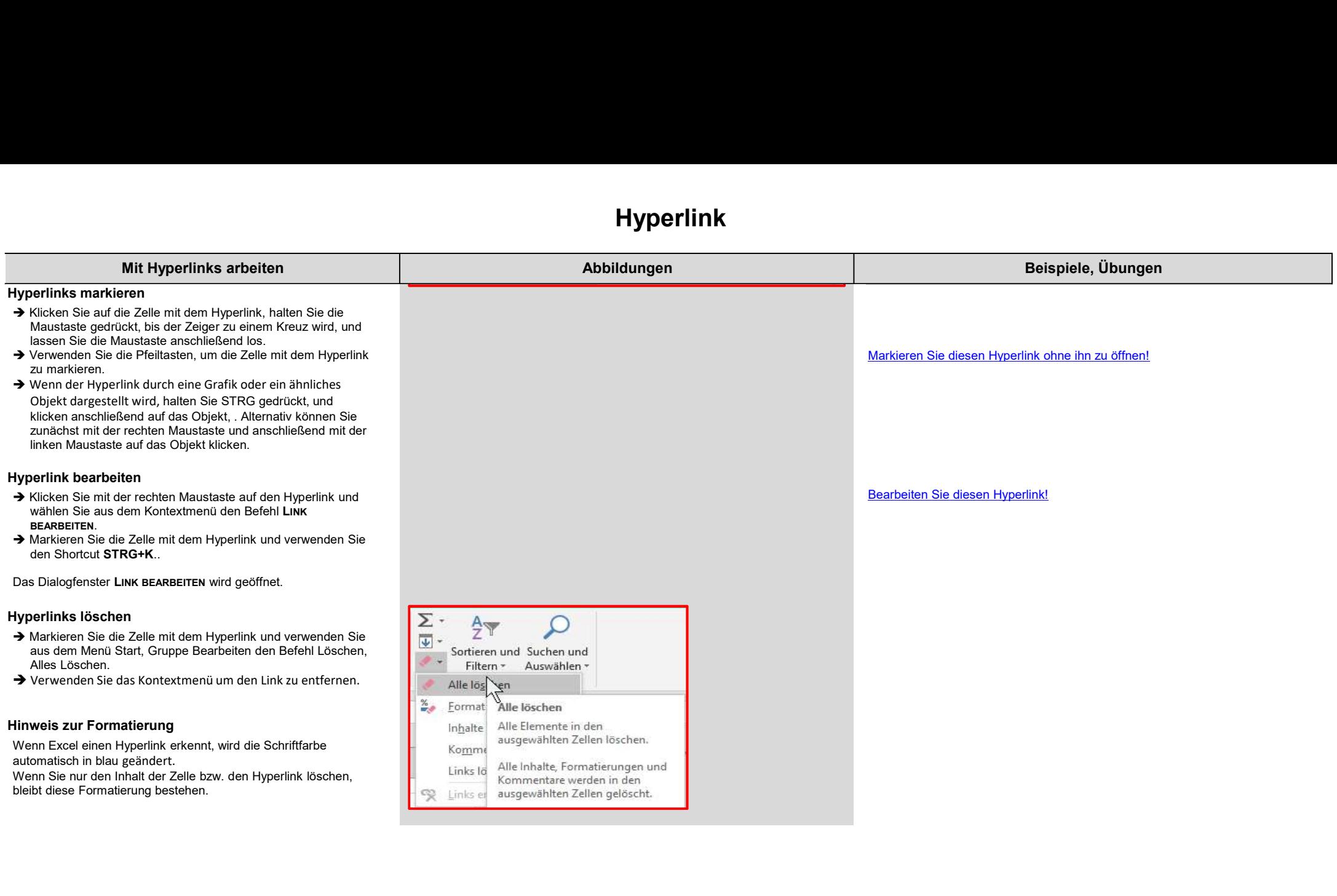